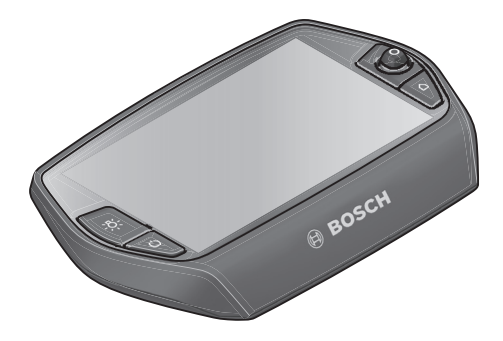

# **Navodila za uporabo Nyona**

# Spletna različica

**sl** Izvirna navodila

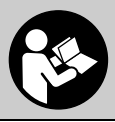

# **Kazalo**

**2**

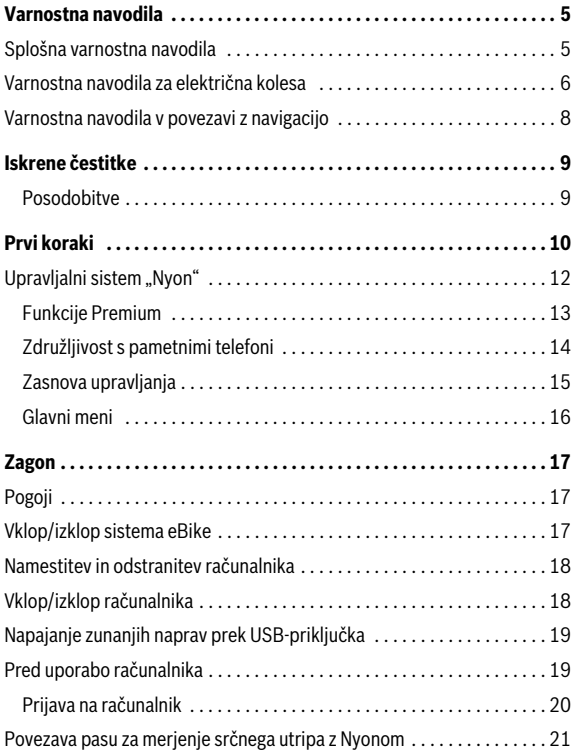

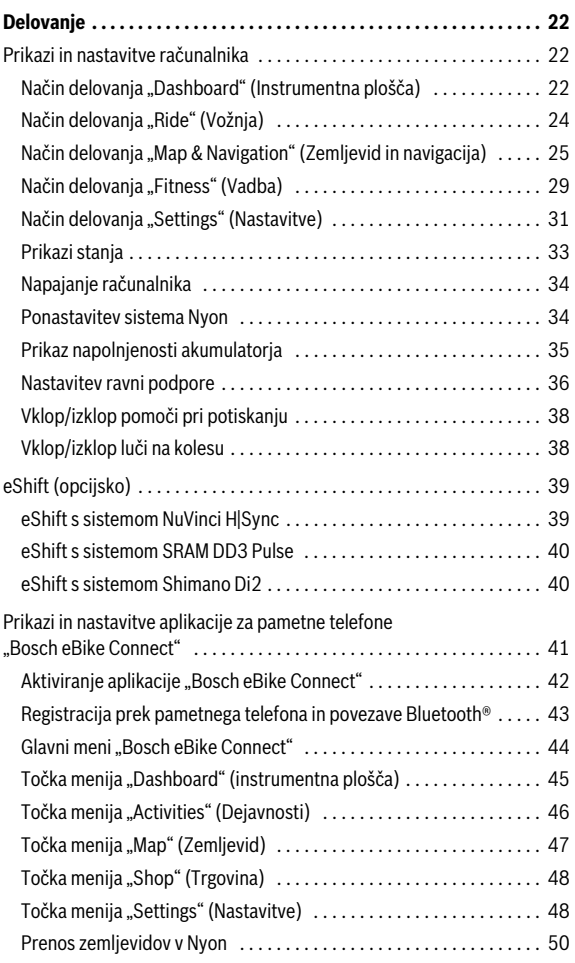

**3**

**4**

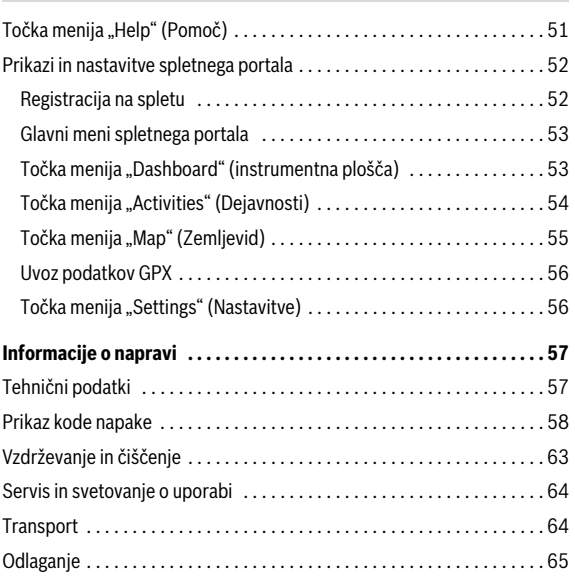

# <span id="page-4-0"></span>**Varnostna navodila**

#### <span id="page-4-1"></span>**Splošna varnostna navodila**

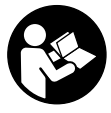

**Preberite navodila in opozorila.** Neupoštevanje varnostnih navodil in opozoril lahko povzroči električni udar, požar in/ali težke poškodbe.

#### **Varnostna navodila in opozorila shranite za prihodnjo uporabo.**

Beseda "akumulator", uporabljena v teh navodilih za uporabo, se ne glede na zasnovo v enaki meri nanaša na standardne akumulatorje (akumulatorji, ki so z nosilcem pritrjeni na okvir kolesa) in akumulatorje na prtljažniku (akumulatorji, ki so z nosilcem pritrjeni na prtljažnik).

- **Ne dovolite, da zaslon računalnika odvrne vašo pozornost.** Če niste osredotočeni izključno na promet, obstaja tveganje nesreče. Če želite v računalnik vnesti podatke, za kar je treba zapustiti raven za podporo, najprej ustavite in nato vnesite ustrezne podatke.
- **Pred začetkom treninga se posvetujte z zdravnikom, kakšne obremenitve so primerne za vas.** Le tako boste preprečili morebitno obremenitev.
- **Pri uporabi pasu za merjenje srčnega utripa je lahko prikazana vrednost srčnega utripa popačena zaradi elektromagnetnih motenj.**  Prikazan srčni utrip služi zgolj kot orientacijska vrednost. Za posledice, ki nastanejo zaradi napačno prikazanega srčnega utripa, ne prevzemamo odgovornosti.

### <span id="page-5-0"></span>**Varnostna navodila za električna kolesa**

- **Pogonske enote ne odpirajte sami. Popravila pogonske enote lahko izvaja le pooblaščeno strokovno osebje, pri čemer je dovoljeno uporabiti zgolj originalne nadomestne dele.** To zagotavlja varnost pogonske enote. Če nepooblaščena oseba odpre pogonsko enoto, garancija preneha veljati.
- **Ne odpirajte sistema Nyon.** Sistem Nyon lahko z odpiranjem uničite, poleg tega preneha veljavnost garancije.
- **Vse komponente, ki so montirane na pogonsko enoto, in vse druge komponente pogona električnega kolesa (npr. verižnik, ležišče verižnika in pedali) je dovoljeno zamenjati zgolj s komponentami z enako zasnovo ali komponentami, ki jih je za vaše električno kolo odobril proizvajalec.** To zagotavlja zaščito pogonske enote pred preobremenitvami in poškodbami.
- **Preden se lotite del (npr. pregled, popravilo, montaža, vzdrževanje, dela na verigi itd.) na električnem kolesu, pred transportom kolesa ali preden kolo spravite, odstranite akumulator.** V primeru nenamernega aktiviranja sistema eBike obstaja nevarnost poškodb.
- **Sistem eBike se lahko vključi, če električno kolo premikate vzvratno.**
- **► Funkcijo za pomoč pri potiskanju/speljevanju je dovoljeno uporabljati le pri potiskanju električnega kolesa ali pri speljevanju.** Če kolesa električnega kolesa pri funkciji pomoči pri potiskanju/speljevanju nimajo stika s tlemi, obstaja nevarnost poškodb.
- **Uporabljajte zgolj originalne Boscheve akumulatorje, ki jih je za električno kolo odobril proizvajalec.** Uporaba drugih akumulatorjev lahko povzroči poškodbe in nevarnost požara. Bosch v primeru uporabe drugih akumulatorjev ne prevzema odgovornosti in veljavnost garancije preneha.
- **Sistema eBike ne spreminjajte ter ne nameščajte dodatnih izdelkov za povečanje zmogljivosti sistema električnega kolesa.** S tem praviloma skrajšate življenjsko dobo sistema in tvegate poškodbe pogonskega sistema ter kolesa. Poleg tega obstaja nevarnost, da preneha veljavnost garancije za kolo in s tem pravica do uveljavljanja garancijskih zahtevkov. Z nestrokovnim ravnanjem s sistemom poleg tega ogrozite svojo lastno varnost ter varnosti drugih udeležencev v prometu ter v primeru nesreč, ki so posledica spreminjanja sistema, tvegate visoke stroške za odgovornost in celo kazenski pregon.
- **Upoštevajte vse nacionalne predpise glede registracije in uporabe električnih koles.**
- **Računalnika ne uporabljajte kot ročaj.** Če boste svoje električno kolo dvigali za računalnik, lahko tega poškodujete tako, da ga ne bo možno več popraviti.
- **Računalnik Nyon ni primeren za uporabo v medicinske namene.** Prikazane vrednosti v načinu delovania "**Fitness" (Vadba)** lahko odstopajo od dejanskih vrednosti.
- **Računalnik Nyon uporabljajte samo s pripadajočo upravljalno enoto, ki ima lasten upravljalni gumb.** Upravljalni gumb na upravljalni enoti ima enak obseg funkcij kot upravljalni gumb na računalniku.
- **Preberite in upoštevajte varnostne napotke in navodila v vseh navodilih za uporabo sistema eBike ter v navodilih za svoje električno kolo.**

#### <span id="page-7-0"></span>**Varnostna navodila v povezavi z navigacijo**

- **Med vožnjo ne načrtujte poti. Ustavite se in novi cilj vnesite le, ko stojite na mestu.** Če niste osredotočeni izključno na promet, obstaja tveganje nesreče.
- **Če vam navigacija predlaga pot, ki jo na podlagi svojih voznih sposobnosti prepoznate kot tvegano ali nevarno, prekinite to potovanje.** S pomočjo navigacijske naprave poiščite alternativno pot.
- **Tudi, če vam navigacija predlaga določeno pot, nikoli ne pozabite upoštevati prometnih znakov.** Gradbišč in časovno omejenih obvozov navigacijski sistem ne more upoštevati.
- **V nevarnih in nejasnih situacijah navigacije ne uporabljajte (zapore cest, obvozi itd.).** Vedno imejte pri sebi dodatne zemljevide in pripomočke za komunikacijo.

# <span id="page-8-0"></span>**Iskrene čestitke**

Iskreno vam čestitamo za nakup prvega računalnika eBike »vse-v-enem«.

Nyon v eni napravi združuje upravljalno enoto sistema eBike, funkcije navigacije in trenerja fitnesa, obenem pa prevzame tudi funkcije pametnega telefona.

- Prvi kolesarski računalnik eBike z ločeno upravljalno enoto
- Funkcije sistema eBike, navigacije, trenerja fitnesa in interneta
- Navigacija je optimizirana za uporabo na kolesu s funkcijo Moving Map v 2D in 3D
- Možnost povezave Bluetooth® s pasom za merjenje srčnega utripa
- Povezava WLAN s portalom "Bosch eBike Connect"

#### <span id="page-8-1"></span>**Posodobitve**

Obseg funkcij vašega Nyona se stalno širi. Poskrbite, da boste imeli vedno naloženo zadnjo različico aplikacije za pametne telefone

**"Bosch eBike Connect"**. S to aplikacijo si lahko prenesete nove funkcije in jih naložite v Nyon.

# <span id="page-9-0"></span>**Prvi koraki**

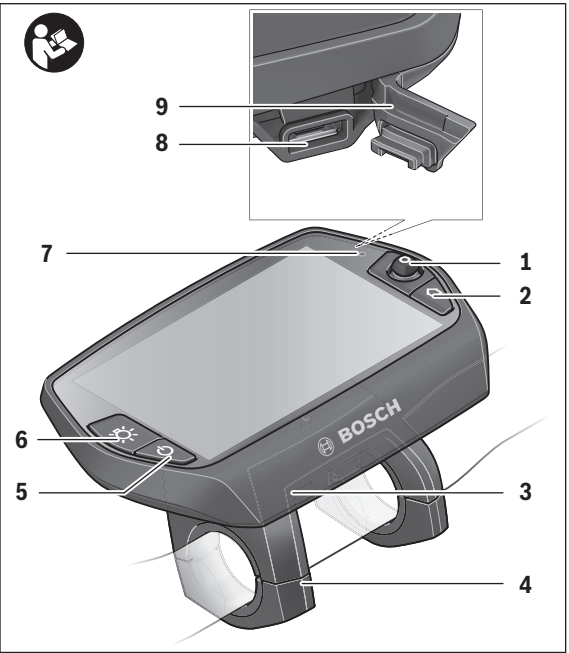

- Upravljalni gumb
- 2 Tipka "Home"
- Računalnik
- Nosilec računalnika
- Tipka na vklop/izklop računalnika
- Tipka za luči kolesa
- Senzor svetlosti
- Doza USB
- Zaščitni pokrovček USB-vhoda

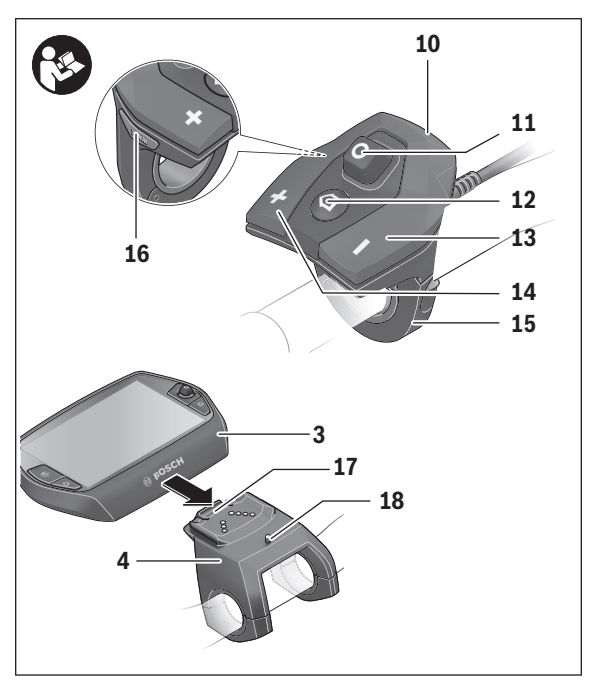

- Upravljalna enota
- Upravljalni gumb na upravljalni enoti
- 12 Tipka "Home" na upravljalni enoti
- Tipka za zmanjšanje podpore
- Tipka za povečanje podpore
- Nosilec upravljalne enote
- 16 Tipka za pomoč pri speljevanju/potiskanju "WALK"
- Zaskočni mehanizem za računalnik
- Blokirni vijak računalnika

#### Slovensko – **12**

### <span id="page-11-0"></span>**Upravljalni sistem "Nyon"**

Upravljalni sistem Nyon sestavljajo tri komponente:

- računalnik Nyon z upravljalno enoto
- aplikacija za pametne telefone "Bosch eBike Connect"
- spletni portal "www.eBike-Connect.com"

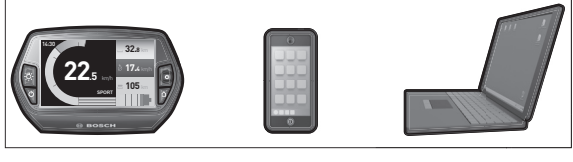

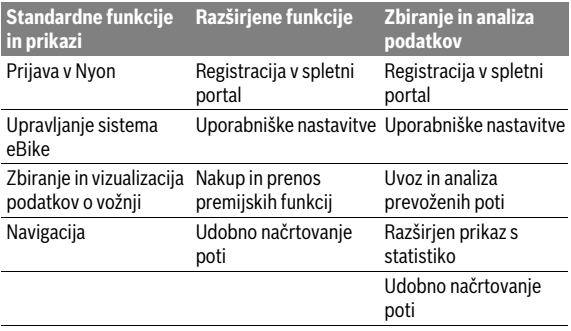

Številne nastavitve in funkcije je mogoče upravljati oz. uporabljati na vseh komponentah. Nekatere nastavitve in funkcije je mogoče upravljati zgolj z določenimi komponentami. Sinhronizacija podatkov je z internetno povezavo/povezavo Bluetooth® samodejna. V naslednji preglednici so navedene funkcije, ki so na voljo.

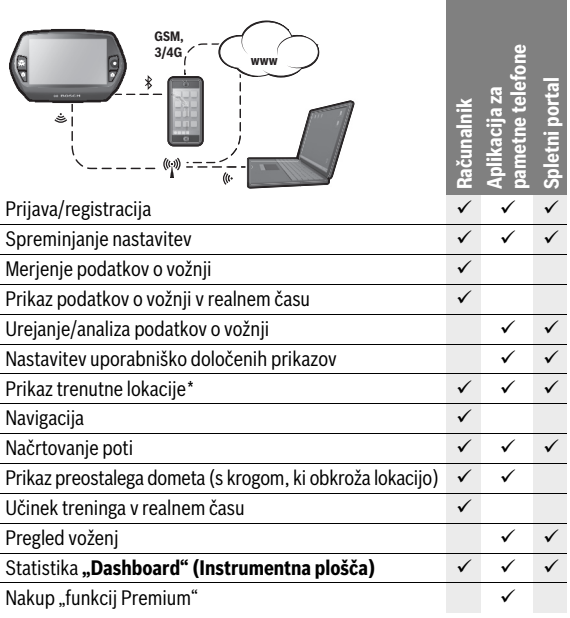

\* GPS obvezen

#### <span id="page-12-0"></span>**Funkcije Premium**

Standardne funkcije upravljalnega sistema "Nyon" je mogoče nadgraditi z nakupom "funkcij Premium" prek trgovine App Store za naprave Apple iPhone oz. trgovine Google Play Store za naprave z OS Android.

Poleg brezplačne aplikacije "Bosch eBike Connect" so na voljo tudi plačliive premijske funkcije.

- Uporabniška prilagoditev ravni podpore
- "Topo operating range" (za prikaz preostalega dometa akumulatorske baterije ob upoštevanju geografskih razmer)

#### <span id="page-13-0"></span>**Združljivost s pametnimi telefoni**

Pametni telefon ni vključen v obseg dobave. Za registracijo s pametnim telefonom je potrebna internetna povezava, ki lahko glede na vašo pogodbo s ponudnikom povzroči stroške. Tudi za sinhronizacijo podatkov med pametnim telefonom in spletnim portalom je potrebna internetna povezava.

Da bi lahko izkoristili vse funkcije računalnika, potrebujete pametni telefon z operacijskim sistemom Android različica 4.0.3 ali novejša ali iOS 8 in novejši.

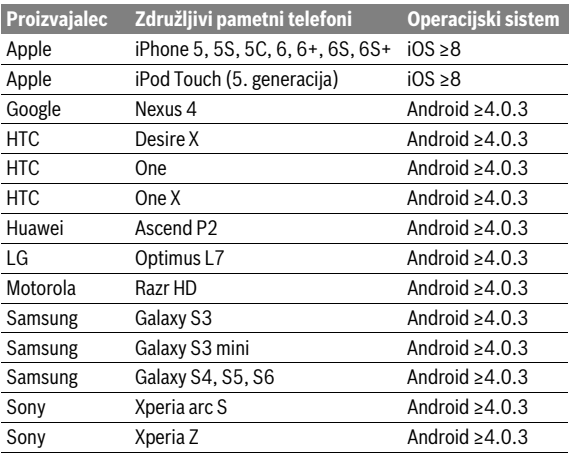

Združljivi pametni telefoni so našteti v spodnji preglednici.

Z računalnikom je mogoče povezati tudi pametne telefone, ki niso vključeni na seznam, vendar ustrezajo navedenim zahtevam glede operacijskega sistema. Kljub temu ni mogoče zagotoviti popolne združljivosti s pametnimi telefoni, ki niso vključeni na seznam.

Iz spletne trgovine App Store za naprave Apple iPhone oz. Google Play Store za naprave z OS Android na svoj pametni telefon prenesite aplikacijo **"Bosch eBike Connect"**.

#### <span id="page-14-0"></span>**Zasnova upravljanja**

Prikaz je med vožnjo mogoče spremeniti prek upravljalne enote **10**. Tako lahko med vožnjo obe roki obdržite na krmilu.

Upravljalni elementi na računalniku zagotavljajo naslednje možnosti:

- S tipko za vklop in izklop **5** vključite oz. izključite računalnik.
- S tipko **"Home"** (**2** ali **12**) preklopite v način delovanja, nastavljen v **"Settings" (Nastavitve)**>**"My Nyon" (Moj Nyon)**.
- S tipko za luči kolesa **6** je mogoče vključiti oz. izključiti luči na kolesu.
- Z upravljalnim gumbom **1** se lahko pomaknete v ustrezen način delovanja. S pritiskom na upravljalni gumb **1** izberete želeni element.

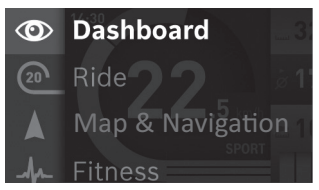

Če upravljalni gumb **1** pritisnete v levo, lahko namesto načina delovanja prikažete glavni meni in preklopite v glavni meni (glejte zgornjo sliko).

Če upravljalni gumb pri aktivnem načinu delovanja **1** pritisnete v desno, se prikaže trenutni zaslon z nastavitvenimi možnostmi za trenutni način delovanja. Z upravljalnim gumbom se pomaknite na želeno možnost ter jo izberite, tako da pritisnete upravljalni gumb **1**.

**Namig:** Če ste v aktivnem načinu delovanja, lahko s pritiskom upravljalnega gumba **1** navzgor ali navzdol neposredno preklopite v naslednji način delovanja.

Če je Nyon nameščen na električno kolo, se po vklopu prikaže način delovanja **"Ride" (Vožnja)**. Če Nyon ni nameščen na električno kolo, se prikaže način delovanja **"Dashboard" (Instrumentna plošča)**.

#### Slovensko – **16**

#### <span id="page-15-0"></span>**Glavni meni**

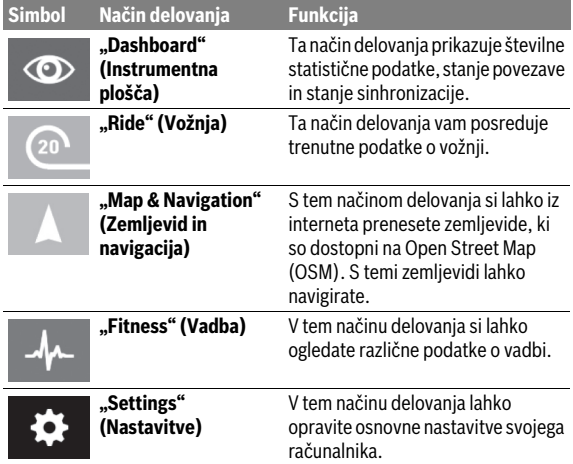

# <span id="page-16-0"></span>**Zagon**

# <span id="page-16-1"></span>**Pogoji**

Sistem eBike je mogoče vključiti le, če so izpolnjeni naslednji pogoji:

- Nameščen je zadostno napolnjen akumulator eBike (glejte navodila za uporabo akumulatorja).
- Računalnik je pravilno nameščen v nosilec (glejte "[Namestitev in odstra](#page-17-2)[nitev računalnika](#page-17-2)", stran Slovensk[o – 18](#page-17-2)).

# <span id="page-16-2"></span>**Vklop/izklop sistema eBike**

Za **vklop** sistema eBike imate na voljo naslednje možnosti:

- Namestite računalnik v nosilec **4**.
- Ko sta nameščena računalnik in akumulator eBike, pritisnite tipko za vklop in izklop **5** računalnika.
- Ko je nameščen računalnik, pritisnite tipko za vklop in izklop akumulatorja eBike (glejte navodila za uporabo akumulatorja).

Pogon se vključi, takoj ko začnete poganjati pedala (razen pri vključeni funkciji pomoči pri potiskanju ali če je nivo podpore **"OFF"**). Moč motorja je odvisna od v računalniku nastavljenega nivoja podpore.

Takoj ko v načinu normalnega delovanja nehate poganjati pedala ali ko dosežete hitrost 25/45 km/h, se podpora s strani električnega kolesa izključi. Pogon se ponovno samodejno vključi, takoj ko začnete poganjati pedala in je hitrost manjša od 25/45 km/h.

Za **izklop** sistema eBike imate na voljo naslednje možnosti:

- Pritisnite in držite tipka za vklop in izklop **5** računalnika najmanj 1 sekundo.
- Izključite akumulator eBike z ustrezno tipko za vklop in izklop (glejte navodila za uporabo akumulatorja).
- Odstranite računalnik iz nosilca.

Če pribl. 10 min ni zaznano delovanje pogona (npr. ker električno kolo miruje) ali če ni pritisnjena nobena tipka na sistemu Nyon, se sistem eBike zaradi varčevanja z energijo samodejno izključi.

### <span id="page-17-2"></span><span id="page-17-0"></span>**Namestitev in odstranitev računalnika**

Za **namestitev** računalnik **3** potisnite v nosilec **4**.

Za **odstranitev** računalnika **3** pritisnite blokirni mehanizem **17** in ga potisnite iz nosilca **4**.

#### **Ko električno kolo parkirate, odstranite računalnik.**

Računalnik je mogoče v nosilcu zavarovati tako, da ga ni mogoče odstraniti. V ta namen odstranite nosilec **4** s krmila. Namestite računalnik v nosilec. Blokirni vijak **18** (navoj M3, dolžina 8 mm) s spodnje strani privijte v za to predviden navoj na nosilcu. Nosilec ponovno namestite na krmilo.

# <span id="page-17-1"></span>**Vklop/izklop računalnika**

Za **vklop** računalnika pritisnite tipko za vklop in izklop **5**.

Za **izklop** računalnika tipko za vklop in izklop **5** tržite več kot 1 sekundo.

Če ne pritisnete nobene tipke, se Nyon po 5 minutah preklopi v način varčevanja z energijo (osvetlitev zaslona izključena) in se po nadaljnjih 5 minutah samodejno izključi.

# <span id="page-18-0"></span>**Napajanje zunanjih naprav prek USB-priključka**

S pomočjo priključka USB lahko upravljate oz. polnite večino naprav, ki jih je mogoče oskrbovati preko USB (npr. različne mobilne telefone).

Pogoj za napajanje je, da je sta na električnem kolesu nameščena računalnik in zadostno napolnjen akumulator.

Odprite zaščitni pokrovček **9** priključka USB na računalniku. S kablom za polnjenje USB mikro A – mikro B (ki vam je na voljo pri prodajalcu Boschevih električnih koles) povežite priključek USB zunanje naprave z vhodom USB **8** na računalniku.

Ko porabnik odklopite, morate priključek USB znova skrbno pokriti z zaščitnim pokrovčkom **9**.

 **Povezava USB ni vodoodporna vtična zveza. Pri vožnji v dežju ne sme biti priključena nobena zunanja naprava, priključek USB pa mora biti popolnoma pokrit z zaščitnim pokrovčkom 9.**

**Pozor:** Porabniki, priključeni na sistem Nyon, lahko zmanjšajo domet električnega kolesa.

# <span id="page-18-1"></span>**Pred uporabo računalnika**

Nyon je dobavljen z delno napolnjenim akumulatorjem. Pred prvo uporabo je treba akumulatorsko baterijo sistema Nyon povsem napolniti prek USB-priključka (glejte "[Napajanje računalnika"](#page-33-2), stran Slovensko [– 34](#page-33-2)) ali prek sistema električnega kolesa.

Če želite uporabljati vse funkcije upravljalnega sistema, ga morate dodatno registrirati na spletu.

#### <span id="page-19-0"></span>**Prijava na računalnik**

- Vključite računalnik s tipko za vklop in izklop **5**.
- Z upravljalnim gumbom **1** izberite želeni jezik (izberite, tako da pritisnete na gumb) ter sledite navodilom.

Za vklop sistema Nyon imate na voljo naslednje možnosti:

– **"TEST RIDE" (TESTNA VOŽNJA)** Testno vožnjo lahko opravite, ne da bi se morali prej prijaviti ali vnesti podatke. Po izklopu se vsi podatki o vožnji izbrišejo.

### – **"SET UP" (NASTAVI)**>**"OFFLINE" (BREZ POVEZAVE)**

To je zelo kratek postopek registracije, omejen na sistem Nyon. Offline v tem primeru pomeni, da so podatki o vožnji in uporabniku shranjeni zgolj lokalno na računalniku.

Sledite navodilom oz. izberite enega od predlaganih odgovorov. Vneseni podatki se po izklopu sistema Nyon ohranijo, vendar niso sinhronizirani s spletnim portalom ali aplikacijo za pametne telefone.

Pri poznejši izvedbi popolne registracije se do tedaj zbrani podatki izbrišejo, to pomeni, da se tudi ne sinhronizirajo s spletnim portalom ali aplikacijo za pametne telefone.

#### – **"SET UP" (NASTAVI)**>**"ONLINE" (S POVEZAVO)**> **"PHONE" (TELEFON)**

To je popoln postopek registracije. Namestite Nyon na nosilec **4**, naložite aplikacijo "Bosch eBike Connect" na svoj pametni telefon ter se registrirajte prek aplikacije. Po prijavi se podatki o vožnji shranijo in se sinhronizirajo z aplikacijo za pametne telefone ter spletnim portalom.

#### – **"SET UP" (NASTAVI)**>**"ONLINE" (S POVEZAVO)**> **"WI-FI"**

To je popoln postopek registracije. Premaknite se v območje sprejema omrežja WLAN. Namestite Nyon na nosilec **4**. Po izbiri omrežja ter vnosu uporabniškega imena in gesla se Nyon poveže z omrežjem WLAN po vaši izbiri in vas usmeri na spletni portal "www.eBike-Connect.com", kjer lahko opravite registracijo. Podatki o vožnji se po prijavi shranijo in sinhronizirajo s spletnim portalom. Povezavo s pametnim telefonom lahko nato vzpostavite prek svojega Nyona ("Settings" (Nastavitve) > **"Connections" (Povezave)**>**"Connect Smartphone" (Poveži pametni telefon)**).

#### <span id="page-20-0"></span>**Povezava pasu za merjenje srčnega utripa z Nyonom**

Pas za merjenje srčnega utripa ni vključen v obseg dobave.

Za preverjanje srčnega utripa lahko uporabljate pas za merjenje srčnega utripa, ki ga prek povezave Bluetooth® povežete z računalnikom Nyon.

Pas za merjenje srčnega utripa povežite s svojim Nyonom v meniju "Set**tings" (Nastavitve)** pod "Connections" (Povezave), točka "Heart Rate **Monitor" (Zaslon za srčni utrip)**. Ko izberete točko menija, začne Nyon samodejno iskati napravo. Ko Nyon najde pas za merjenje srčnega utripa, ga izberite in upoštevajte navodila.

 **Upoštevajte tudi navodila za uporabo proizvajalca pasu za merjenje srčnega utripa.**

Združljivi pasovi za merjenje srčnega utripa so našteti v spodnji preglednici.

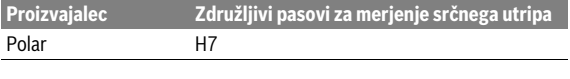

# <span id="page-21-0"></span>**Delovanje**

# <span id="page-21-1"></span>**Prikazi in nastavitve računalnika**

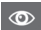

#### <span id="page-21-2"></span>**Način delovanja "Dashboard" (Instrumentna plošča)**

Ta način delovanja prikazuje številne statistične podatke, stanje povezave in stanje sinhronizacije.

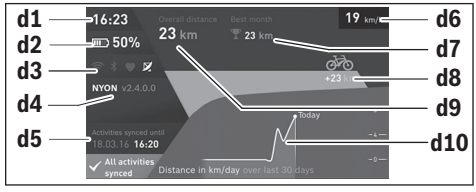

- **d1** Ura
- **d2** Prikaz stanja napolnjenosti akumulatorja eBike
- **d3** Stanje povezave
- **d4** Informacije o različici Nyona
- **d5** Informacije o sinhronizaciji Nyona
- **d6** Prikaz hitrosti/stanje lučke (pri nameščenem računalniku)
- **d6** Prikaz napolnjenosti akumulatorske baterije računalnika (pri odstranjenem računalniku)
- **d7** Največ prevoženih kilometrov v enem mesecu
- **d8** Prevoženi kilometri v primerjavi s prejšnjim mesecem
- **d9** Skupno število kilometrov
- **d10** Število dnevno prevoženih kilometrov v zadnjih 30 dneh

S pritiskom upravljalnega gumba **1** na desno lahko spremembe, ki ste jih naredili na portalu ali v svoji aplikaciji, sinhronizirate z Nyonom. V ta namen izberite gumb  $\mathbf{R}$ .

Sinhronizirajo se:

- shranjene poti in kraji
- uporabniški zasloni in načini kolesarjenja
- Uporabniške nastavitve

Sinhronizacija se izvede prek omrežja WLAN ali povezave Bluetooth®. Če sta oba načina povezave deaktivirana, prejmete ustrezno sporočilo o napaki.

#### Slovensko – **24**

#### <span id="page-23-0"></span>**Način delovanja "Ride" (Vožnja)**

Ta način delovanja vam posreduje trenutne podatke o vožnji.

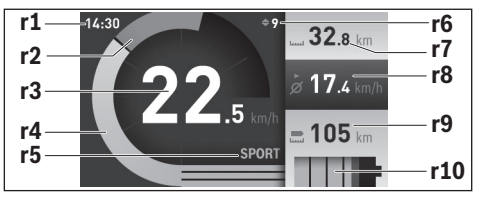

- **r1** Ura
- **r2** Lastna moč poganjanja
- **r3** Hitrost
- **r4** Zmogljivost motorja
- **r5** Prikaz ravni podpore
- **r6** Priporočilo za spremembo prestave/prikazi eShift
- **r7** Števec dnevno prevoženih kilometrov
- **r8** Povprečna hitrost
- **r9** Preostali domet
- **r10** Prikaz stanja napolnjenosti akumulatorja eBike

Potisnite upravljalni gumb **1** v desno za izbiro med naslednjimi možnostmi:

- **"Custom Modes"** (načini kolesarjenja po meri) Ta možnost je premijska funkcija, ki jo lahko aktivirate z nakupom. Podatke konfiguracije lahko nastavljate z aplikacijo "Bosch eBike Connect" na pametnem telefonu (glejte [Točka menija "Settings" \(Nastavitve\)](#page-47-2), stran Slovensko [– 48](#page-47-2)). Podatke konfiguracije lahko nastavljate tudi na spletnem portalu.
- **"Custom Screen"** (zaslon po meri) Podatke konfiguracije lahko nastavljate z aplikacijo **"Bosch eBike Connect"** na pametnem telefonu (glejte [Točka menija](#page-47-2)  ["Settings" \(Nastavitve\),](#page-47-2) stran Slovensk[o – 48](#page-47-2)). Podatke konfiguracije lahko nastavljate tudi na spletnem portalu.
- **"Reset Trip" (Ponastavi etapo)** S to možnostjo lahko število dnevno prevoženih kilometrov, porabljene kalorije in vse povprečne vrednosti ponastavite na **"0"**.

#### <span id="page-24-0"></span>**Način delovanja "Map & Navigation" (Zemljevid in navigacija)**

- **Ne dovolite, da zaslon računalnika odvrne vašo pozornost.** Če niste osredotočeni izključno na promet, obstaja tveganje nesreče. Če želite v računalnik vnesti podatke, za kar je treba zapustiti raven za podporo, najprej ustavite in nato vnesite ustrezne podatke.
- **Med vožnjo ne načrtujte poti. Ustavite se in novi cilj vnesite le, ko stojite na mestu.** Če niste osredotočeni izključno na promet, obstaja tveganje nesreče.
- **Če vam navigacija predlaga pot, ki jo na podlagi svojih voznih sposobnosti prepoznate kot tvegano ali nevarno, prekinite to potovanje.** S pomočjo navigacijske naprave poiščite alternativno pot.
- **Tudi, če vam navigacija predlaga določeno pot, nikoli ne pozabite upoštevati prometnih znakov.** Gradbišč in časovno omejenih obvozov navigacijski sistem ne more upoštevati.
- **V nevarnih in nejasnih situacijah navigacije ne uporabljajte (zapore cest, obvozi itd.).** Vedno imejte pri sebi dodatne zemljevide in pripomočke za komunikacijo.

S tem načinom delovanja si lahko iz interneta prenesete zemljevide, ki so dostopni na Open Street Map (OSM). S temi zemljevidi lahko navigirate.

Lokalne zemljevide na računalnik namesti prodajalec. Po potrebi lahko prek aplikacije za pametne telefone "Bosch eBike Connect" na svoj računalnik prenesete dodatne zemljevide.

Ko je na voljo aktivna povezava WLAN, si lahko prek "**Settings" (Nastavitve)**>**"Map & Navigation" (Zemljevid in navigacija)**>**"Map Manager" (Upravljalec zemljevidov)** neposredno na Nyon naložite poljubne zemljevide.

Ko vključite Nyon, začne naprava z iskanjem satelitov za sprejem GPSsignala. Takoj ko najde zadostno število satelitov, se v načinu delovanja **"Map & Navigation" (Zemljevid in navigacija)** prikaže trenutna lokacija na zemljevidu. Iskanje satelitov lahko v neugodnih vremenskih pogojih ali pri neugodnih lokacijah traja nekoliko dlje. Če Nyon dalj časa ne najde satelitov, ga zaženite na novo.

Potisnite upravljalni gumb **1** v desno za izbiro med naslednjimi možnostmi: – **"Navigate" (Navigacija)**

V točki menija "Enter Destination" (Vnesi cilj) lahko vnesete ciljni naslov. Z upravljalnim gumbom izbirajte črke na seznamu in jih potrdite s pritiskom na upravljalni gumb. Ko vnesete cilj, vam sistem ponudi tri različne poti ("Short/MTB" (Kratko/MTB), "Scenic" (S poudarkom na pokrajini) in "Fast" (Hitro)) pod prikazom višinskega profila. Pot "Short" (Kratko) prikazuje najkrajšo povezavo med vašo trenutno lokacijo in izbranim ciljem (**samo** za sisteme eBike, namenjene hitrostim do 45 km/h).

Pot "MTB" usmeri kolesarja na neutrjene steze in je optimalna pot za gorske kolesarje (**ni** za sisteme eBike, namenjene hitrostim do 45 km/h).

Pot "Scenic" (S poudarkom na pokrajini) prikazuje povezavo z najprivlačnejšo pokrajino med vašo trenutno lokacijo in izbranim ciljem ter se izogne glavnim prometnicam.

Pot "Fast" (Hitro) prikazuje najhitrejšo povezavo brez strmih vzponov med vašo lokacijo in izbranim ciljem.

Pri kratkih poteh se lahko zgodi, da so si poti "Short/MTB" (Kratko/ **MTB), "Scenic" (S poudarkom na pokrajini)** in "Fast" (Hitro) enake. Ko izberete želeno pot, naprava začne z navigacijo. Pot lahko načrtujete tudi prek aplikacije "Bosch eBike Connect" ali na spletnem portalu. Poleg tega lahko izberete vožnjo domov, enega izmed zadnjih ciljev ali pobrskate po shranjenih krajih in poteh.

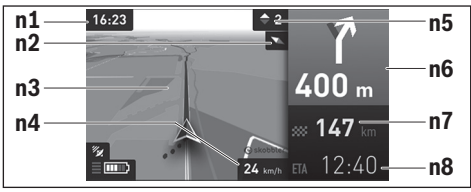

- **n1** Ura
- **n2** Kompas
- **n3** Zemljevid
- **n4** Hitrost
- **n5** Priporočilo za spremembo prestave
- **n6** Obvestilo o potrebnem zavijanju in ustrezna razdalja
- **n7** Razdalja do cilja
- **n8** Predviden čas prihoda na cilj

#### – **"Battery Range" (Doseg glede na napolnjenost baterije)**

S to možnostjo si lahko ogledate doseg akumulatorske baterije v obliki kroga na zemljevidu.

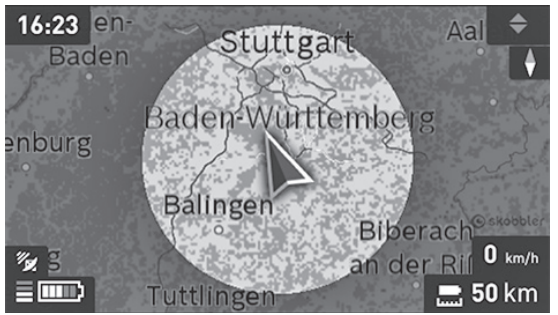

Osnoven preostali domet akumulatorske baterije lahko povečate s funkcijo Premium "Topo operating range "(Topo doseg). Pri funkciji "Topo operating range" (Topo doseg) se preostali domet akumulatorske baterije izračuna in prikaže ob upoštevanju topografskih danosti.

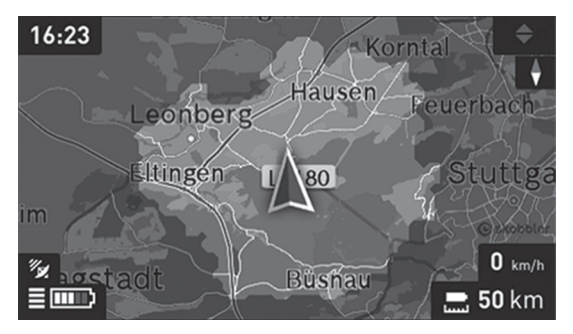

#### – **"Zoom Out/Zoom In" (Pomanjšaj/Povečaj)**

S to možnostio lahko spreminiate stopnio povečave. Nastavitev povečave zemljevida lahko spremenite tudi s pritiskom (večkratnim) na upravljalni gumb.

Če je navigacija aktivna, se navodila za pot (npr. polovični zavoj v levo čez 50 m) prikazujejo tudi v drugih načinih delovanja.

Če prekinete navigirano pot in po tem odprete **"Map & Navigation" (Zemljevid in navigacija)**,vas sistem vpraša, če želite navigacijo nadaljevati. Če nadaljujete navigacijo, vas bo sistem pripeljal do zadnjega cilja.

Poti GPX, ki jih uvozite na spletnem portalu, se prek povezave Bluetooth® ali omrežja WLAN prenesejo na vaš Nyon. Te poti lahko po potrebi odprete. Če ste v bližini poti, vas sistem lahko vodi do začetne točke ali pa z navigiranjem začnete s trenutnega mesta.

Pri vsaki poti lahko vnesete do osem vmesnih ciljev.

Če uporabljate vmesne cilje, vas sistem s sporočilom obvesti, ko dosežete vmesni cilj.

Pod **"Points of Interest" (Znamenitosti)** lahko najdete tudi naibližio delavnico "Bosch eBike experts". Ko izberete trgovca, sistem preračuna pot do tja in vam jo ponudi.

Nyon kot navigacijski sistem ni primeren za druge namene uporabe (za pohodnike ali uporabo v avtomobilu).

Pri temperaturah pod 0 ° C je treba upoštevati večja odstopanja pri meritvi nadmorske višine.

# <span id="page-28-0"></span>**Način delovanja "Fitness" (Vadba)**

V tem načinu delovanja si lahko ogledate različne podatke o vadbi.

Na podlagi ravni aktivnosti, določene pri registraciji, se prikaže vpliv vaših dejavnosti na vašo vzdržljivost (učinek treninga).

Učinek treninga se izračunava iz moči pritiskanja na pedala in trajanja vožnje s sistemom eBike. Pri izračunu se upošteva starost, telesna višina, teža in raven aktivnosti kolesarja oz. kolesarke.

Naprava lahko uporabnika opozori na morebitno preobremenitev, če le-ta preseže svojo raven pripravljenosti. Netreniran uporabnik sistema eBike je tako lahko opozorjen na morebitno preobremenitev že po 30 minutah, medtem ko treniran kolesar pri enaki obremenitvi sploh ni opozorjen, oziroma je opozorjen šele po 2 urah zelo intenzivne obremenitve.

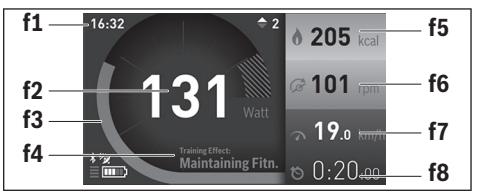

- **f1** Ura
- **f2** Trenutna zmogljivost/srčni utrip\*
- **f3** Prikaz trenutnega učinka treninga
- **f4** Učinek treninga
- **f5** Porabljene kilokalorije
- **f6** Trenutna frekvenca poganjanja
- **f7** Trenutna hitrost
- **f8** Trajanje

**\* Pri uporabi prsnega pasu za merjenje srčnega utripa (ni vključen v obseg dobave) je namesto zmogljivosti prikazan trenuten srčni utrip.**

#### Slovensko – **30**

Potisnite upravljalni gumb **1** v desno za izbiro med naslednjimi možnostmi:

- **"Custom Screen"** (zaslon po meri) Podatke konfiguracije lahko nastavite z aplikacijo **"Bosch eBike Connect"** na pametnem telefonu ali prek spletnega portala.
- **"Reset Trip" (Ponastavi etapo)**

S to možnostjo lahko število dnevno prevoženih kilometrov, porabljene kalorije in vse povprečne vrednosti ponastavite na "0".

#### <span id="page-30-0"></span>**Način delovanja "Settings" (Nastavitve)**  $\bullet$

V tem načinu delovanja lahko opravite osnovne nastavitve svojega računalnika.

**Opozorilo:** Nekatere osnovne nastavitve je mogoče spreminjati zgolj, ko je Nyon nameščen v nosilec **4**.

Za preklop v meni "Settings" (Nastavitve), v glavnem meniju pritisnite upravljalni gumb 1 navzdol, dokler se ne prikaže "Settings" (Nastavitve).

**Namig:** Če upravljalni gumb dlje časa držite navzdol, se prav tako pomaknete v meni **"Settings" (Nastavitve)**.

Opravite lahko naslednje nastavitve:

– **"Connections" (Povezave):** Lahko konfigurirate nastavitve povezave Bluetooth®, novo povezavo s pametnim telefonom, povezavo WLAN ali pas za merjenje srčnega utripa.

Ko aktivirate WLAN, Nyon poišče omrežja, ki so na voljo. Prikaže se seznam najdenih omrežij. Z upravljalnim gumbom **1** izberite želeno omrežje ter vnesite geslo.

– **"Map & Navigation" (Zemljevid in navigacija):** Tukaj lahko pod **"Map Style" (Vožnja z navigacijo)** izberete prikaz (2D ali 3D) za **"Map Mode" (Prosta vožnja)** in **"Navigation" (Navigacija)** ter vključite samodejno prilagoditev prikaza zemljevida v odvisnosti od svetlosti okolice.

Pod "Map Manager" (Upravljalec zemljevidov) lahko upravljate z zemljevidi, ki so nameščeni na vašem Nyonu, npr. brišete zemljevide, ki jih ne potrebujete več, da sprostite pomnilniško mesto.

Pod **"Auto Day/Night**" lahko nastavite samodeino prilagoditev prikaza zemljevida v odvisnosti od svetlosti okolice.

- **"My Profile" (Moj profil):** tukaj lahko odprete prikaz aktivnega uporabnika.
- **"My eBike" (Moj eBike):** ko je Nyon nameščen v nosilec, lahko s strani proizvajalca prednastavljeno vrednost obsega kolesa spremenite za  $+5%$

Proizvajalec kolesa ali prodajalec kolesa lahko termin servisa določi na podlagi časa delovanja in/ali časovnega obdobia. Pod "**Service"** je prikazan termin za naslednji servis.

Pod **"Shift Recommendation"** lahko vklopite oz. izklopite prikaz priporočila za spremembo prestave.

Če je vaše električno kolo opremljeno s sistemom "eShift", lahko tukaj konfigurirate tudi svoj sistem eShift (glejte "[eShift \(opcijsko\)](#page-38-2)", stran Slovensko [– 39](#page-38-2)).

– **"My Nyon" (Moj Nyon):** tukaj lahko iščete posodobitve, nastavite tipko Domov, vključite funkcijo, ki števce, število dnevno prevoženih kilometrov, porabljene kalorije in povprečne vrednosti vsako noč samodejno ponastavi na "0", ali Nyon vrnete na tovarniške nastavitve.

Pod **"Auto Brightness" (Samodeina svetlost)** lahko samodeino prilagodite svetlost zaslona.

Če se želite prilagoditi vremenskim razmeram, lahko pod **"Altitude correction" (Popravek nadmorske višine)** prikazano vrednost prilagodite na dejansko višino.

- **"Region & Language" (Območje in jezik):** izbirate lahko med prikazom hitrosti in razdalje v kilometrih ali miljah, med 12- ali 24-urnim prikazom časa, izberete časovni pas in želeni jezik. Sistem trenuten čas samodejno prevzame iz GPS-signala.
- V točki menija **"Help" (Pomoč)** lahko najdete določene odgovore na pogosto zastavljena vprašanja, kontaktne informacije, pravne nasvete ter informacije o sistemu in licencah.

#### <span id="page-32-0"></span>**Prikazi stanja**

Poleg trenutnega načina delovanja so vam na voljo tudi prikazi stanj.

Vedno niso prikazni vsi prikazi stanja, kar je odvisno od prikazanega načina delovanja. Prikazi z glavnega zaslona niso ponovljeni. Položaji prikazov se lahko razlikujejo. Ko vzamete računalnik iz držala, se namesto prikaza luči kolesa pokaže napolnjenost akumulatorske baterije sistema Nyon.

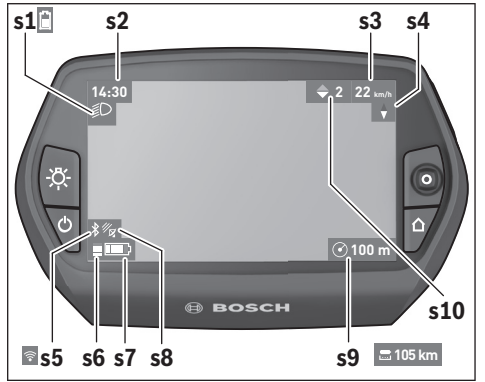

- **s1** Prikaz luči kolesa/prikaz napolnjenosti akumulatorske baterije sistema Nyon
- **s2** Prikaz časa
- **s3** Prikaz hitrosti
- **s4** Prikaz smeri neba sever"
- **s5** Prikaz povezave Bluetooth®/brezžične povezave
- **s6** Prikaz ravni podpore
- **s7** Prikaz stanja napolnjenosti akumulatorja eBike
- **s8** Prikaz GPS-signala
- **s9** Prikaz povečanja/preostalega dometa
- **s10** Priporočilo za spremembo prestave

#### <span id="page-33-2"></span><span id="page-33-0"></span>**Napajanje računalnika**

Če je računalnik nameščen v nosilec **4** in če je na električno kolo nameščen zadostno napolnjen akumulator ter je sistem eBike vključen, je akumulatorska baterija sistema Nyon napajana prek akumulatoria eBike.

Če računalnik odstranite iz nosilca **4**, je sistem napajan prek akumulatorske baterije sistema Nyon. Če je akumulatorska baterija sistema Nyon skoraj prazna, se na zaslonu prikaže opozorilo.

Za polnjenje akumulatorske baterije sistema Nyon ponovno namestite računalnik v nosilec **4**. Upoštevajte, da se sistem eBike po 10 minutah brez aktiviranja samodejno izključi, razen če poteka polnjenje akumulatorja eBike. V tem primeru se konča tudi polnjenje akumulatorske baterije sistema Nyon.

Računalnik lahko napolnite tudi prek USB-priključka. V ta namen odprite zaščitni pokrovček **9**. Povežite USB-vhod **8** računalnika z mikro USB-kablom z navadnim USB-polnilnikom (ni vključen v standarden obseg dobave) ali USB-priključkom osebnega računalnika (polnilna napetost 5 V, maks. polnilni tok. 500 mA).

**Opozorilo:** Če Nyon med polnjenjem izključite, ga je mogoče vključiti šele, ko odstranite kabel USB (velja samo za 1 270 020 907).

Če računalnik odstranite iz nosilca **4**, ostanejo vse vrednosti funkcij shranjene in jih je mogoče ponovno prikazati.

Datum in čas sta brez ponovnega polnjenja akumulatorske baterije sistema Nyon shranjena največ 6 mesecev. Ko sistem ponovno vključite, se datum in ura po uspešni določitvi lokacije s sistemom GPS nastavita ponovno.

**Opozorilo:** Da bi dosegli čim daljšo življenjsko dobo akumulatorske baterije sistema Nyon, jo tudi v času neuporabe napolnite vsakih šest mesecev.

#### <span id="page-33-1"></span>**Ponastavitev sistema Nyon**

Če sistema Nyon proti pričakovanjem več ni mogoče upravljati, ga lahko resetirate, tako da **hkrati** pritisnete tipke **1**, **2**, **5** in **6**. Napravo resetirajte zgolj, če je to zares potrebno, saj se lahko ob resetiranju izbriše več nastavitev.

#### <span id="page-34-0"></span>**Prikaz napolnjenosti akumulatorja**

Prikaz napolnjenosti akumulatorja **r10** (**s7**) prikazuje napolnjenost akumulatorja električnega kolesa. Napolnjenost akumulatorske baterije sistema Nyon je mogoče preveriti na prikazu **s1**. Napolnjenost akumulatorja eBike prikazujejo tudi LED-diode na samem akumulatorju.

Na prikazu **r10** vsaka velika črtica ustreza približno 20 % kapacitete, vsaka majhna črtica pa približno 10 % kapacitete:

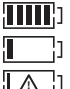

- Akumulator eBike je povsem napolnjen. Akumulator eBike je treba napolniti.
- 
- Napolnjenost za podporo pri vožnji je premajhna in podpora bo postopoma izključena. Preostala energija je na voljo za luči kolesa in računalnik.

Napolnjenost akumulatorja eBike zadostuje še za približno 2 uri delovanja luči na kolesu. Drugi porabniki (npr. samodejni menjalnik, polnjenje zunanjih naprav na USB-priključku) pri tem niso upoštevani.

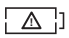

Nyon še ni bil nameščen v nosilec **4** ali Nyon je bil ponastavljen na tovarniške nastavitve.

Če računalnik odstranite iz nosilca **4**, se shrani nazadnje prikazano stanje napolnjenosti akumulatorja.

#### Slovensko – **36**

#### <span id="page-35-0"></span>**Nastavitev ravni podpore**

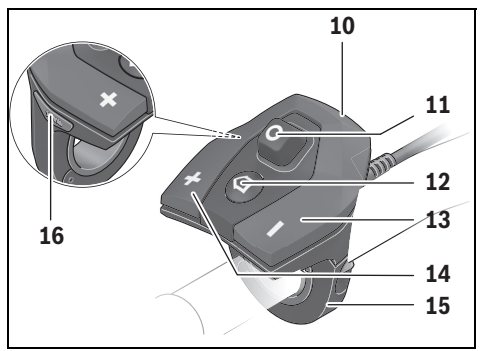

Na upravljalni enoti **10** lahko nastavite raven podpore pogona pri poganjanju električnega kolesa. Raven podpore lahko kadar koli spremenite, tudi med vožnjo.

**Opozorilo:** Pri nekaterih izvedbah je raven podpore tovarniško nastavljena in je ni mogoče spreminjati. Prav tako je mogoče, da je na voljo manjša podpora, kot je navedeno.

Na voljo so naslednje največje ravni podpore:

- **"OFF "(Izključeno)**: podpora motorja je izključena, električno kolo lahko poganjate zgolj s pedali kot navadno kolo. Pomoči pri potiskanju na tem nivoju podpore ni mogoče vključiti.
- **"ECO"**: učinkovita podpora za maksimalno učinkovitost in največji domet
- **"TOUR"**: enakomerna podpora za turne vožnje z velikim dometom
- **"SPORT"**: zmogljiva podpora za športno vožnjo po hribovitih poteh ter za vožnjo po mestu
- **"TURBO"**: maksimalna podpora tudi pri intenzivnem poganjanju, za športno vožnjo

Za **povečanje** podpore pritiskajte tipko "+" 14 na upravljalni enoti, dokler se na zaslonu **r5** ne prikaže želena raven podpore, za **zmanjšanje** pritisnite tipko **" – " 13**.

Na zaslonu se prikaže moč motorja **r4**. Največja moč motorja je odvisna od izbrane ravni podpore.

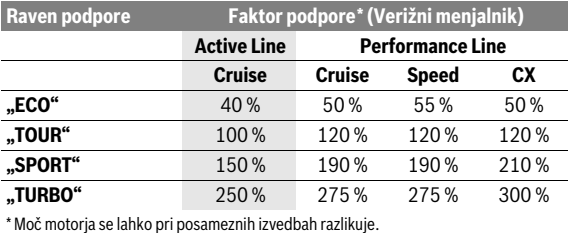

Če računalnik odstranite iz nosilca **4**, se shrani nazadnje prikazana raven podpore, prikaz **r4** moči motorja ostane prazen.

#### <span id="page-37-0"></span>**Vklop/izklop pomoči pri potiskanju**

Pomoč pri potiskanju vam lahko olajša potiskanje električnega kolesa. Ko je ta funkcija vključena, je hitrost odvisna od izbrane prestave in lahko doseže največ 6 km/h. Nižja kot je izbrana prestava, nižja je tudi hitrost pri vključeni funkciji pomoči pri potiskanju (pri polni moči).

 **Funkcijo pomoči pri potiskanju se sme uporabljati izključno pri potiskanju električnega kolesa.** Če kolesa električnega kolesa pri funkciji pomoči pri potiskanju nimajo stika s tlemi, obstaja nevarnost poškodb.

Za **vklop** pomoči pri potiskanju kratko pritisnite tipko **"WALK"** na svojem računalniku. Po vklopu pritisnite v 3 sekundah tipko **..+**" in jo držite pritisnjeno. Vključi se pogon električnega kolesa.

Pomoč pri potiskanju se **izključi** v naslednjih primerih:

- Tipko ..<sup>+"</sup> 14 izpustite.
- če se kolesa električnega kolesa blokirajo (npr. zaradi zaviranja ali trka ob oviro),
- hitrost preseže 6 km/h.

Ko izpustite tipko "+", je pomoč pri potiskanju v pripravljenosti še 3 sekunde. Če v tem času znova pritisnete tipko **"+"**, se pomoč pri potiskanju znova aktivira.

**Opozorilo:** Pri nekaterih sistemih se lahko pomoč pri potiskanju sproži neposredno s pritiskom tipke **.WALK**".

**Opozorilo:** Pomoči pri potiskanju na nivoju podpore **"OFF" (Izključeno)** ni mogoče vključiti.

#### <span id="page-37-1"></span>**Vklop/izklop luči na kolesu**

Pri izvedbah, pri katerih je vozna luč napajana prek sistema eBike, je mogoče prek računalnika s tipko **6** istočasno vključiti in izključiti sprednjo in zadnio luč.

Pri vključeni luči je prikazan simbol luči **s1**.

Vklop in izklop luči ne vpliva na osvetlitev zaslona.

# <span id="page-38-2"></span><span id="page-38-0"></span>**eShift (opcijsko)**

eShift je vključitev samodejnih prestavnih sistemov v sistem eBike. Nastavitve za funkcijo "eShift" lahko spreminjate pod "My eBike" (Moj eBike). Prestava ali frekvenca poganjanja sta prikazani v načinih delovanja "Ride" **(Vožnja)**, **"Fitness" (Vadba)** in **"Map & Navigation" (Zemljevid in navigacija)**. Če polje ni prikazano, uporabnik informacije o spremembah prejme prek zaslona. Način eShift aktivirate tako, da dolgo držite tipko **"Home" 12**. Aktiviranje lahko izvedete zgolj prek upravljalne enote **10**. Način **"eShift"** lahko znova zapustite s ponovnim pritiskom tipke "Home".

#### <span id="page-38-1"></span>**eShift s sistemom NuVinci H|Sync**

Prednastavljena želena frekvenca poganjanja za vsako hitrost samodejno nastavi najustreznejšo prestavo. V ročnem načinu je mogoče izbirati med več prestavami.

V načinu **"Cadence Control"** lahko s tipkama **" – "** oz. **"+"** na upravljalni enoti povečate oz. zmanjšate želeno frekvenco poganjanja. Če držite tipko **" – "** oz. **"+"**, povečate oz. zmanjšate frekvenco poganjanja v korakih po pet. Na prikazovalniku bo prikazana želena frekvenca poganjanja.

V načinu "Gear Control" lahko s tipko " – " oz. " + " na upravljalni enoti prestavljate med višjimi in nižjimi prestavami. Dana prestava bo prikazana na zaslonu.

Pod **"Gear calibration**" lahko umerite brezstopeniski menjalnik. Sledite navodilom na zaslonu.

V primeru napake je treba umerjanje včasih izvesti tudi med vožnjo. Tudi tukaj potrdite umerjanje in sledite navodilom na zaslonu.

#### <span id="page-39-0"></span>**eShift s sistemom SRAM DD3 Pulse**

Delovanje prestavnega pesta sistema SRAM DD3 Pulse je odvisno od hitrosti. Ne glede na prestavo verižnega menjalnika bo sistem prestavil v eno izmed treh prestav prestavnega pesta.

Tudi tukaj lahko s tipko " – " oz. " + " ročno spremenite prestavo. Samodejni način delovanja se samodejno aktivira, če v prvi prestavi pritisnete tipko **., – "**. Če v samodejnem načinu delovanja pritisnete tipko **,, – "** oz. **,, + "**, se vrnete v ročni način. V samodejnem načinu delovanja je v prikazu prestav vedno prikazan le **"A"**. Če preklop med prestavami v samodejnem načinu preklaplja med prestavami, prestave na zaslonu **niso** prikazane.

Če niste v samodejnem načinu delovanja, ob vsaki menjavi prestav prestavnega pesta nova prestava za kratek čas zasveti na prikazovalniku.

Pogonska enota zazna menjavo prestave in za kratek čas zmanjša podporo motorja, kar pomeni, da lahko tudi pod obremenitvijo ali pri vožnji po klancu navzgor prestavljate v vsakem trenutku.

Ko se električno kolo po vožnji s hitrostjo več kot 10 km/h zaustavi, lahko sistem samodejno prestavi nazaj na nastavljeno prestavo za speljevanje **"Starting gear"**. Prestavo za speljevanje **"Starting gear"** lahko nastavite pod "My eBike" (Moj eBike)> "eShift (SRAM)".

#### <span id="page-39-1"></span>**eShift s sistemom Shimano Di2**

Pri sistemu Shimano eShift prestave menjujete s pomočjo krmilne ročice Shimano.

Prestava je vedno prikazana v polju sistema eShift. Le v primeru, da polje ni vidno (npr. v nastavitvah), pri preklapljanju med prestavami prestava za kratek čas zasveti na prikazovalniku.

Pogonska enota zazna menjavo prestave in za kratek čas zmanjša podporo motorja, kar pomeni, da lahko tudi pod obremenitvijo ali pri vožnji po klancu navzgor prestavljate v vsakem trenutku.

Ko se električno kolo po vožnji s hitrostjo več kot 10 km/h zaustavi, lahko sistem samodejno prestavi nazaj na nastavljeno prestavo za speljevanje **"Starting gear"**. Prestavo za speljevanje **"Starting gear"** lahko nastavite pod "My eBike" (Moj eBike)> "eShift (Shimano)".

#### <span id="page-40-0"></span>**Prikazi in nastavitve aplikacije za pametne telefone "Bosch eBike Connect"**

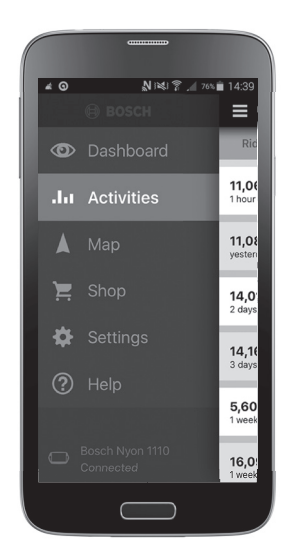

Pametni telefon ni vključen v obseg dobave. Za registracijo s pametnim telefonom je potrebna internetna povezava, ki lahko glede na vašo pogodbo s ponudnikom povzroči stroške. Tudi za sinhronizacijo podatkov med pametnim telefonom in spletnim portalom je potrebna internetna povezava.

#### <span id="page-41-0"></span>**Aktiviranje aplikacije "Bosch eBike Connect"**

Če želite izkoristiti vse funkcije svojega Nyona, potrebujete pameten telefon z aplikacijo **"Bosch eBike Connect"**.

Aktivirajte jo po naslednjem postopku:

- V pametnem telefonu odprite trgovino Google Play (Android) ali App Store (iOS).
- Poiščite **"Bosch eBike Connect"**.
- Namestite aplikacijo "Bosch eBike Connect" in jo odprite.
- Registrirajte se, kot je opisano v naslednjem poglavju.

Če ste se že registrirali prek spletnega portala, se lahko prijavite tudi neposredno s svojimi prijavnimi podatki. Aplikacija **"Bosch eBike Connect"** nato poišče razpoložljivi računalnik Nyon. Če je potrebno, vstavite Nyon v držalo in upoštevajte navodila za vzpostavitev povezave Bluetooth®.

#### <span id="page-42-0"></span>**Registracija prek pametnega telefona in povezave Bluetooth®**

- Zaženite aplikacijo **"Bosch eBike Connect"**.
- Izberite **"REGISTER" (REGISTRACIJA)**.
- Preberite in potrdite splošne pogoje poslovanja ter izjavo o varovanju podatkov.
- S tipko za vklop in izklop **5** vključite računalnik za nastavitev povezave Bluetooth®.
- Na pametnem telefonu izberite **"SEARCH" (ISKANJE)**. Aplikacija nato začne iskati vaš računalnik in ga pokaže, ko ga najde. Če vašega računalnika ni mogoče najti, preverite, ali je na njem aktivirana funkcija Bluetooth®. **Nastavitev si lahko ogledate pod "Settings" (Nastavitve) > "Connections" (Povezave)** > **"Bluetooth = On" (Bluetooth =VKLOP)** .
- Vzpostavite povezavo Bluetooth® tako, da preverite in potrdite kodo, ki se prikaže na vašem računalniku.
- Po uspešni vzpostavitvi povezave pritisnite **"NEXT" (NAPREJ)** in začnite z vnosom osebnih podatkov.
- Upoštevajte navodila in dokončajte prijavo. Odvisno od vaših odgovorov glede vašega stanja pripravljenosti vam bo dodeljen razred pripravlienosti, ki je potreben za način delovanja **"Fitness" (Vadba)**.

Če je aplikacija **"Bosch eBike Connect"** aktivna in je vzpostavljena povezava Bluetooth® z vašim računalnikom, se podatki med računalnikom in pametnim telefonom sinhronizirajo samodejno.

### <span id="page-43-0"></span>**Glavni meni "Bosch eBike Connect"**

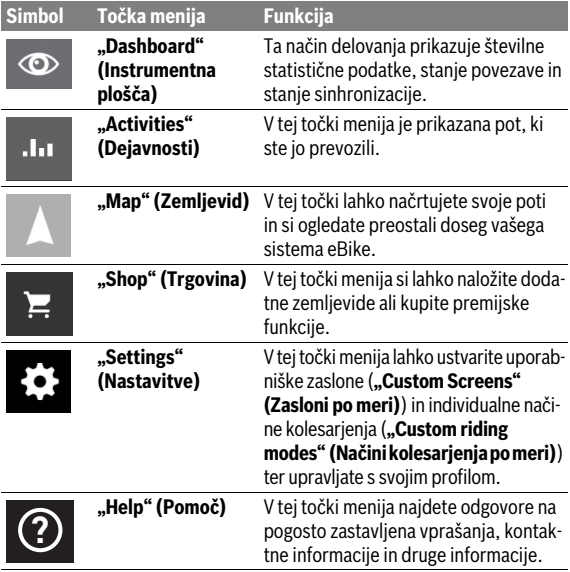

#### <span id="page-44-0"></span>**Točka menija "Dashboard" (instrumentna plošča)**

Ta menijska točka prikazuje trenutno lokacijo kolesa na zemljevidu, stanje sinhronizacije in prevožene kilometre v zadnjih 30 dneh.

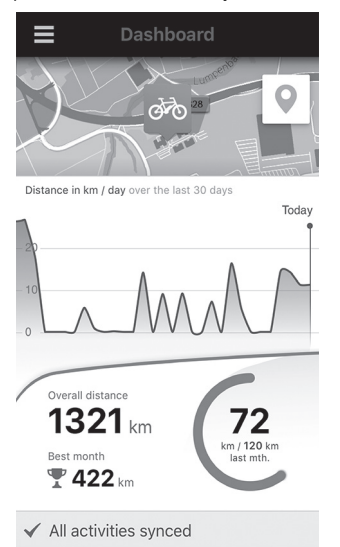

#### <span id="page-45-0"></span>**Točka menija "Activities" (Dejavnosti)**

V tej točki menija lahko izbirate med tremi prikazi svojih voženj.

- **"Rides" (Vožnje):** Tukaj so prikazane posamezne vožnje (od vklopa računalnika do naslednjega izklopa). Vožnja "Ride" je zaključena:
	- ko se računalnik Nyon izključi.
	- ko Nyon odstranite iz nosilca.
	- po izvedeni ročni ali samodejni ponastavitvi.
- **"Days" (Dnevi):** Tukaj so zbrane vse vožnje, ki so se začele v istem dnevu.
- **"Trips" (Potovanja):** Tukaj so zbrane vse vožnje od prve vožnje do ročne ali samodejne ponastavitve števcev.

Ko izberete vožnjo, se poleg dolžine proge, trajanja vožnje in povprečne hitrosti pokaže prevožena pot na zemljevidu. Viden je tudi višinski profil vaše vožnje s sistemom eBike.

Dejavnosti, ki niso sinhronizirane, so prikazane s simbolom  $\triangle$  .

Tudi dejavnosti, ki niso zaključene, so po sinhronizaciji prikazane.

#### <span id="page-46-0"></span>Točka menija "Map" (Zemljevid)

Ko izberete to točko menija, se pokaže vaša trenutna lokacija, ki jo določi funkcija GPS pametnega telefona. S simbolom kažipota v zgornjem desnem vogalu lahko začnete z načrtovanjem poti.

- V točki menija **"Enter destination address" (Vnesi naslov cilja)** lahko vnesete ciljni naslov. Ko vnesete cilj, vam sistem ponudi tri različne poti (**"Short/MTB" (Kratko/MTB)**, **"Scenic" (S poudarkom na pokrajini)** in "Fast" (Hitro)) pod prikazom višinskega profila.
- Pot **"Short" (Kratko)** prikazuje najkrajšo povezavo med vašo trenutno lokacijo in izbranim ciljem (**samo** za sisteme eBike, namenjene hitrostim do 45 km/h).
- Pot **"MTB"** usmeri kolesarja na neutrjene steze in je optimalna pot za gorske kolesarje (**ni** za sisteme eBike, namenjene hitrostim do 45 km/h).
- Pot **"Scenic" (S poudarkom na pokrajini)** prikazuje povezavo z najprivlačnejšo pokrajino med vašo trenutno lokacijo in izbranim ciljem ter se izogne glavnim prometnicam.
- Pot **"Fast" (Hitro)** prikazuje najhitrejšo povezavo brez strmih vzponov med vašo lokacijo in izbranim ciljem. Pri kratkih poteh se lahko zgodi, da so si poti "Short/MTB" (Kratko/ **MTB)**, "Scenic" (S poudarkom na pokrajini) in "Fast" (Hitro) enake.
- Ko izberete želeno pot, jo lahko s pritiskom na gumb desno zgoraj prenesete v Nyon. Tam lahko začnete z navigacijo ali pa jo najprej le shranite.
- Začetno in ciljno točko lahko naknadno premaknete s funkcijo "Tap and Drop".
- Z dotikom lahko vnesete dodatno lokacijo kot vmesni cilj.

Poleg načrtovanja poti so vam na voljo tudi predhodno shranjeni cilji in poti. Sprožite lahko tudi navigacijo od vaše trenutne lokacije do doma ali do delovnega mesta.

#### <span id="page-47-0"></span>Točka menija "Shop" (Trgovina)

V točki menija **"Shop" (Trgovina)** lahko razširite funkcionalnosti sistema Nyon s premijskimi funkcijami.

- **"Custom riding modes"** (individualni načini kolesarjenja): S to razširitvijo lahko konfigurirate štiri različne načine kolesarjenja. To pomeni, da se za vsakega od štirih načinov vožnje nastavlja motorna podpora v odvisnosti od hitrosti v treh točkah.
- **"Topo operating range" (Topo doseg):** S to razširitvijo je ob upoštevanju geografskih razmer omogočen natančen prikaz preostalega dometa akumulatorske baterije.

#### <span id="page-47-2"></span><span id="page-47-1"></span>Točka menija "Settings" (Nastavitve)

V točki menija **"Settings" (Nastavitve)** so na voljo izčrpne nastavitve in spremembe osebnega profila, sistema eBike in računalnika Nyon.

– **"My Profile" (Moj profil):** Tukaj so osebni podatki, ki so bili zbrani med registracijo. Podatke lahko tukaj prilagodite, razširite ali popravite. Ko Nyon vzpostavi povezavo Bluetooth® ali internetno povezavo WLAN, se ti podatki samodejno sinhronizirajo.

Tukaj lahko tudi nastavite in prilagodite svoj domači in službeni naslov, uredite prijavo "Bosch eBike Connect" prek Facebooka in spremenite svoje geslo.

- **"My Nyon" (Moj Nyon):** Za prikaz tega območja mora biti vzpostavljena povezava Bluetooth® z Nyonom. V območju so prikazane informacije računalnika, opravite lahko sinhronizacijo, izbrišete trenutni Nyon in vzpostavite povezavo z drugim Nyonom.
- **"My eBike" (Moj eBike):** Tukaj so prikazani sistemi eBike, ki so bili povezani z Nyonom. Če je bil Nyon že nameščen na vsaj dva različna sistema eBike, sta sistema prikazana tukaj in lahko izbirate med njima. V nasprotnem primeru izbira ni mogoča in prikazan je samo en sistem eBike. Za vsak sistem eBike lahko prilagodite ime ter ustvarite in prilagodite uporabniške zaslone in individualne načine kolesarjenja. Vsak sistem eBike lahko tudi izbrišete.

"Custom Screens" (Zaslon po meri): Za načina delovanja "Ride" (Vožnja) in "Fitness" (Vadba) lahko ustvarite uporabniški pogled.

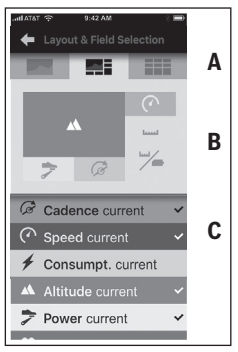

Za uporabniške poglede v zgornjem območju (A) lahko izbirate med tremi postavitvami in izbirate podatke, ki naj bodo prikazani v obeh območjih. V ta namen izberite ustrezno polje v srednjem območju (B) in nato izberite želene vrednosti ali grafikone v seznamu v spodnjem območju (C). Za konec shranite pogled. Če je vzpostavljena povezava Bluetooth®, se pogled nato samodejno prenese v Nyon.

**"Custom riding modes" (Načini kolesarjenja po meri):** Ta nastavitvena možnost je na voljo le, če jo kupite v trgovini.

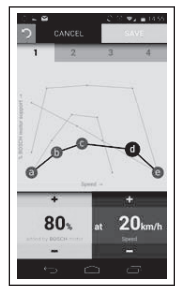

Prosto lahko oblikujete štiri različne načine kolesarjenja. Za nastavitev je na voljo pet določliivih "nadzornih točk" oz. stopeni. Za tri srednje točke lahko prosto izbirate želeno motorno podporo pri določeni hitrosti. Za obe zunanii točki lahko izberete samo motorno podporo. Pri tem je na vodoravni osi x hitrost, na navpični osi y pa motorna podpora v odstotkih. Ko ste zadovoljni z definicijo, shranite način kolesarjenja. Če je vzpostavljena povezava Bluetooth®, se način kolesarjenja samodeino prenese v Nyon.

"Map Manager" (Upravljalec zemljevidov): Funkcija "Map Manager" **(Upravljalec zemljevidov)** omogoča nalaganje poljubnih zemljevidov neposredno v Nyon.

#### <span id="page-49-0"></span>**Prenos zemljevidov v Nyon**

Nyon za navigacijo naloži v svoj medpomnilnik **21** samo tiste zemljevide, ki jih trenutno potrebuje, nato pa po potrebi samodejno nalaga nova območja za navigacijo.

Če Nyon ugotovi, da potrebuje dodatne zemljevide, jih najprej išče bodisi lokalno v zemljevidih v glavnem pomnilniku **22** Nyona bodisi v pomnilniku pametnega telefona **23**. Če potrebni zemljevidi niso na voljo, Nyon vzpostavi internetno povezavo prek pametnega telefona in samodejno naloži potrebne zemljevide v svoj medpomnilnik **21**.

**Pozor!** Če se s svojim sistemom eBike peljete v tujino, lahko nastanejo stroški mobilnega gostovanja. Zato že pred potjo v tujino naložite potrebne zemljevide v svoj pametni telefon ali v Nyon.

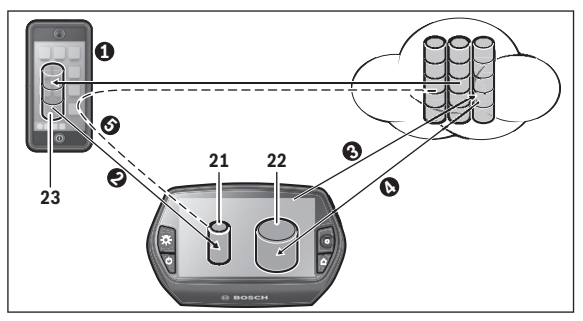

Prenos zemljevidov v vmesni pomnilnik Nyona poteka po naslednjem postopku:

– **Prenos zemljevidov v pametni telefon in prenos v Nyon:** Na pametnem telefonu v meniju "Settings" (Nastavitve) izberite točko **"Map Manager" (Upravljalec zemljevidov)** in naložite želene zemljevide v svoj pametni telefon  $\Theta$ ). Ko bo Nyon potreboval nov zemljevid, se bodo podatki samodejno prenesli neposredno iz lokalnega pomnilnika pametnega telefona 23 v vmesni pomnilnik Nyona (<sup>2</sup>) prek povezave Bluetooth®.Zemljevid je zdaj na voljo za navigacijo.

– **Prenos zemljevidov v Nyon:** Ta funkcija je na voljo, ko je Nyon povezan z omrežjem WLAN. Zato se povežite z omrežiem WLAN (<sup>●</sup>), da boste imeli dostop do interneta. V Nyonu pod "Settings" (Nastavitve) > "Map & Navigation" (Zemlievid in navigacija) izberite točko "Map Manager" (Upravljalec zemlje**vidov)**. Izberite želene zemlievide in jih naložite ( $\odot$ ). Nyon po potrebi prenese shranjene zemljevide iz glavnega **22** v vmesni polnilnik **21**. Zemlievid je na voljo za navigacijo.

– **Prenos zemljevidov iz interneta prek pametnega telefona:** Ko Nyon potrebuje zemljevid, ki ga ni niti v lokalnem pomnilniku **21/22** niti v pomnilniku pametnega telefona **23**, Nyon samodejno vzpostavi internetno povezavo  $\Theta$ ) prek pametnega telefona in naloži potrebne podatke v svoj vmesni polnilnik **21**. Zemljevid je tako na voljo za navigacijo.

# <span id="page-50-0"></span>**Točka menija "Help" (Pomoč)**

V točki menija "Help" (Pomoč) lahko najdete določene odgovore na pogosto zastavljena vprašanja, kontaktne informacije, pravne nasvete ter informacije o sistemu in licencah.

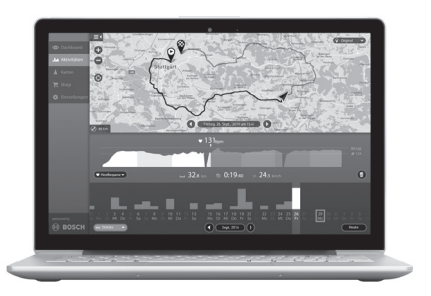

# <span id="page-51-0"></span>**Prikazi in nastavitve spletnega portala**

#### <span id="page-51-1"></span>**Registracija na spletu**

Za registracijo na spletu je potrebna internetna povezava.

- V brskalniku odprite spletni portal **"Bosch eBike Connect"** na naslovu **"www.eBike-Connect.com"**.
- Preberite in potrdite splošne pogoje poslovanja ter izjavo o varovanju podatkov.
- Upoštevajte navodila in dokončajte prijavo. Glede na vaše odgovore o običajni pogostosti in trajanju vaših športnih dejavnosti vam bo dodelien razred aktivnosti, ki je potreben za način delovanja **"Fitness" (Vadba)**.

Od trenutka registracije naprej se lahko prijavljate z e-pošto in geslom ali prek prijave "**Facebook login" (Prijava v Facebook)**. Prijavni podatki za spletni portal so enaki prijavnim podatkom aplikacije za pametne telefone **"Bosch eBike Connect"**. Za **"Facebook login" (Prijava v Facebook)** je potreben obstoječ profil na Facebooku.

#### <span id="page-52-0"></span>**Glavni meni spletnega portala**

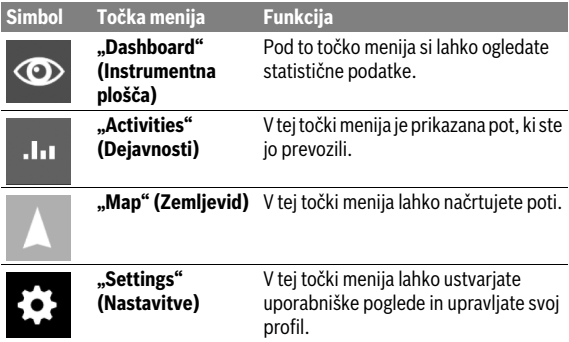

#### <span id="page-52-1"></span>**Točka menija "Dashboard" (instrumentna plošča)**

Ta način delovanja prikazuje prihranke **d4**, ki jih lahko dosežete, če namesto avtomobila uporabite kolo.

Osnova za izračun so povprečne **cene** goriva in elektrike.

#### <span id="page-53-0"></span>**Točka menija "Activities" (Dejavnosti)**

V tej točki menija lahko izbirate med tremi prikazi svojih voženj.

- **"Rides" (Vožnje):** Tukaj so prikazane posamezne vožnje (od vklopa računalnika do naslednjega izklopa). Vožnja "Ride" je zaključena:
	- ko se računalnik Nyon izključi.
	- ko Nyon odstranite iz nosilca.
	- po izvedeni ročni ali samodejni ponastavitvi.
- **"Days" (Dnevi):** Tukaj so zbrane vse vožnje, ki so se začele v istem dnevu.
- **"Trips" (Potovanja):** Tukaj so zbrane vse vožnje od prve vožnje do ročne ali samodejne ponastavitve števcev.

Ko izberete vožnjo, se poleg dolžine proge, trajanja vožnje in povprečne hitrosti pokaže prevožena pot na zemljevidu. Viden je tudi višinski profil vaše vožnje s sistemom eBike.

Če ste uporabljali prsni pas, se prikaže tudi frekvenca srčnega utripa.

Tudi dejavnosti, ki niso zaključene, so po sinhronizaciji prikazane.

#### <span id="page-54-0"></span>Točka menija "Map" (Zemljevid)

Pot lahko načrtujete tudi v spletnem portalu.

- V točki menija **"Plan a route" (Načrtuj pot)** lahko vnesete ciljni naslov. Ko vnesete cilj, vam sistem ponudi tri različne poti ("**Short/MTB"** (Kratko/MTB), "Scenic" (S poudarkom na pokrajini) in "Fast" **(Hitro)**) pod prikazom višinskega profila.
- Pot **"Short" (Kratko)** prikazuje najkrajšo povezavo med vašo trenutno lokacijo in izbranim ciljem (**samo** za sisteme eBike, namenjene hitrostim do 45 km/h).
- Pot **"MTB"** usmeri kolesarja na neutrjene steze in je optimalna pot za gorske kolesarje (**ni** za sisteme eBike, namenjene hitrostim do 45 km/h).
- Pot **"Scenic" (S poudarkom na pokrajini)** prikazuje povezavo z najprivlačnejšo pokrajino med vašo trenutno lokacijo in izbranim ciljem ter se izogne glavnim prometnicam.
- Pot **"Fast" (Hitro)** prikazuje najhitrejšo povezavo brez strmih vzponov med vašo lokacijo in izbranim ciljem. Pri kratkih poteh se lahko zgodi, da so si poti **"Short/MTB" (Kratko/ MTB)**, **"Scenic" (S poudarkom na pokrajini)** in **"Fast" (Hitro)** enake.
- Ko izberete želeno pot, jo lahko s pritiskom na gumb desno zgoraj prenesete v Nyon. Tam lahko začnete z navigacijo ali pa jo najprej le shranite.
- Začetno in ciljno točko lahko naknadno premaknete s funkcijo "Drag and Drop".
- Z desnim klikom na zemljevid lahko vnesete dodatno lokacijo kot vmesni cilj.

Poleg načrtovanja poti so vam na voljo tudi predhodno shranjeni cilji in poti.

#### <span id="page-55-0"></span>**Uvoz podatkov GPX**

Podatki GPX vsebujejo vrsto krajevnih koordinat (točk na poti), ki opisujejo potek poti. Te podatke GPX lahko uporabite za navigacijo z Nyonom. Podatke GPS lahko ustvarjate ali obdelujete z ustreznimi programi.

Te podatke GPX lahko uvozite prek spletnega portala in jih tam tudi shranjujete do velikosti datotek 5 MB (format GPX 1.1). Podatki GPX se prenesejo v Nyon takoj, ko ta vzpostavi internetno povezavo prek WLAN-a ali s pametnim telefonom s funkcijo Bluetooth®. Nyon ne more sam uvažati podatkov GPX prek povezave USB.

Možnost uporabe sledi GPX za vodenje je odvisna od natančnosti podatkov zemljevidov OSM. Odvisno od obstoja cest in poti, po katerih je mogoče kolesariti, so možni naslednji rezultati:

#### – **Sled GPX je v celoti uporabna za vodenje** Možna je običajna navigacija, vključno z navodili za zavijanje ter podatki o preostali oddaljenosti in predvidenem času prihoda. Ko je Nyon v bližini začetne točke, lahko neposredno začnete navigacijo. Če je Nyon oddaljen od začetne točke, lahko voznik uporabi navigacijo do nie.

### – **Sledi GPX ni mogoče uporabiti za vodenje**

Pot je na Nyonu prikazana statično in je vozniku v pomoč pri orientaciji. Podatkov ni mogoče uporabiti za navigacijo ali za preračunavanje časa.

# – **Sled GPX je delno uporabna za vodenje** Če uporabite spremenjeno različico, se pot pretvori in shrani kot sled, ki je v celoti uporabna za vodenje.

Če zadržite izvirno različico, se pot obravnava kot sled, ki ni uporabna za vodenje.

### <span id="page-55-1"></span>**Točka menija "Settings" (Nastavitve)**

Pod "Settings" (Nastavitve) lahko prilagodite svoj profil, zahtevate novo geslo, prilagodite svojo raven fizične pripravljenosti ter spremenite registrirani naslov in delovni naslov. Ustvarite in prilagodite lahko uporabniške zaslone in individualne načine kolesarjenja.

# <span id="page-56-0"></span>**Informacije o napravi**

# <span id="page-56-1"></span>**Tehnični podatki**

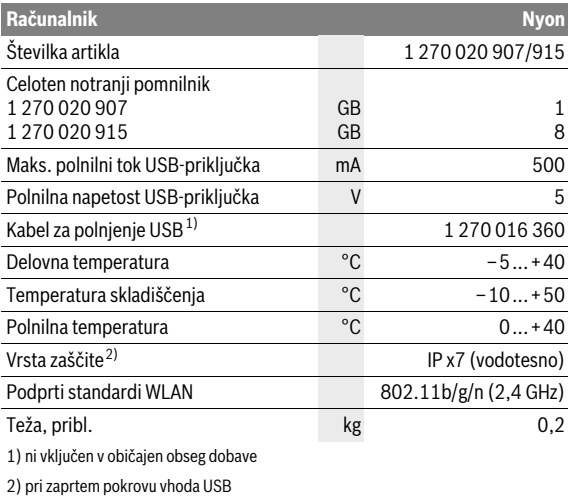

# <span id="page-57-0"></span>**Prikaz kode napake**

Komponente sistema eBike se ves čas samodejno preverjajo. V primeru napake se na računalniku prikaže ustrezna koda napake.

Pogon se glede na vrsto napake po potrebi samodejno izključi. Kljub temu je mogoče vedno nadaljevati z vožnjo brez podpore pogona. Pred nadaljnjimi vožnjami je treba električno kolo preveriti.

#### **Vsa popravila naj opravi zgolj pooblaščen prodajalec koles.**

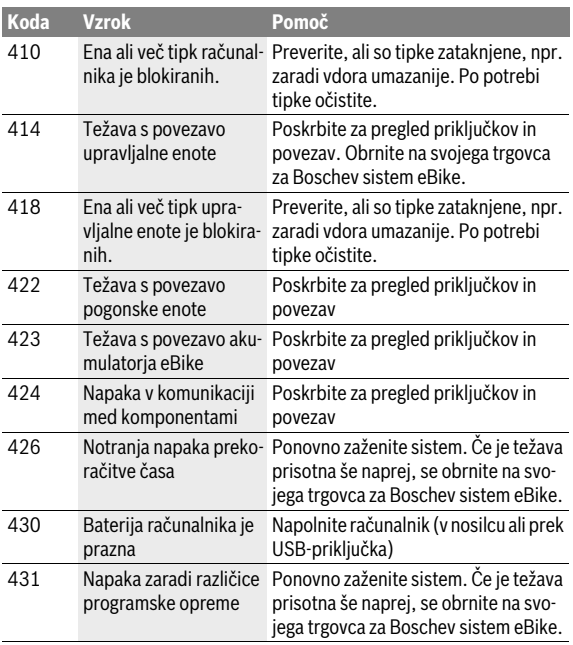

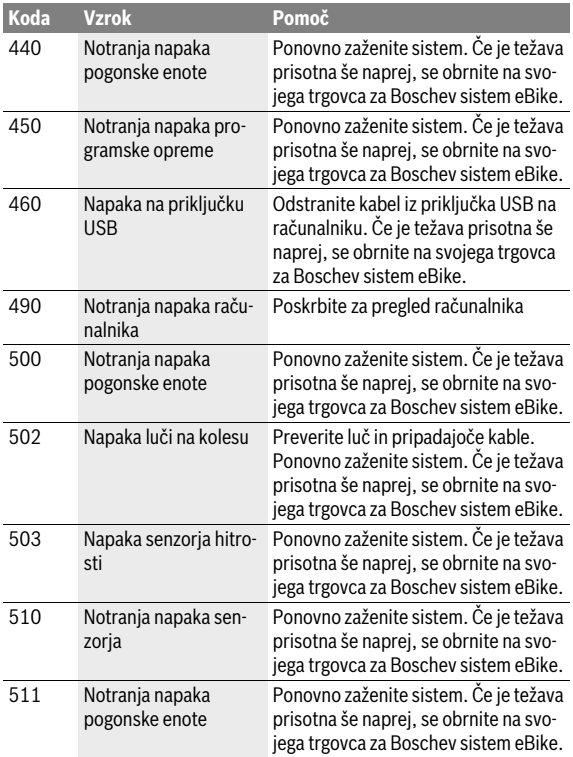

#### Slovensko – **60**

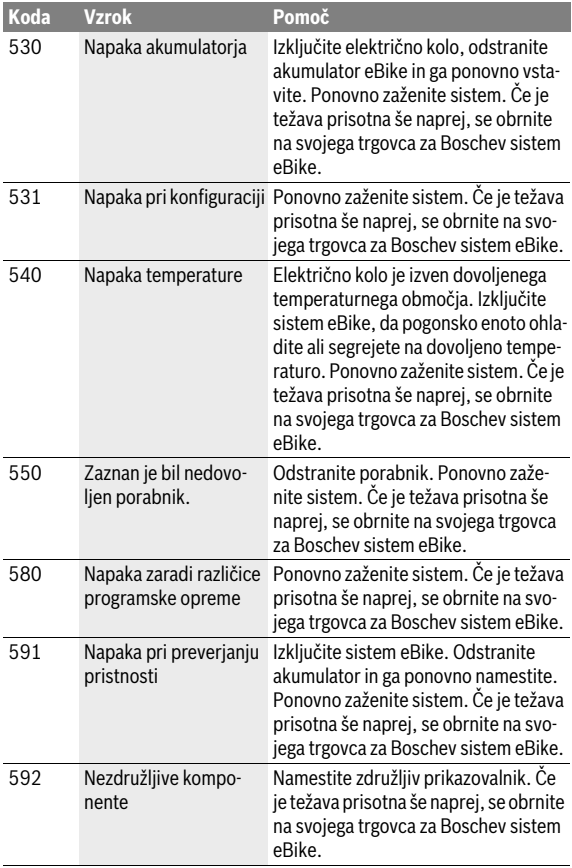

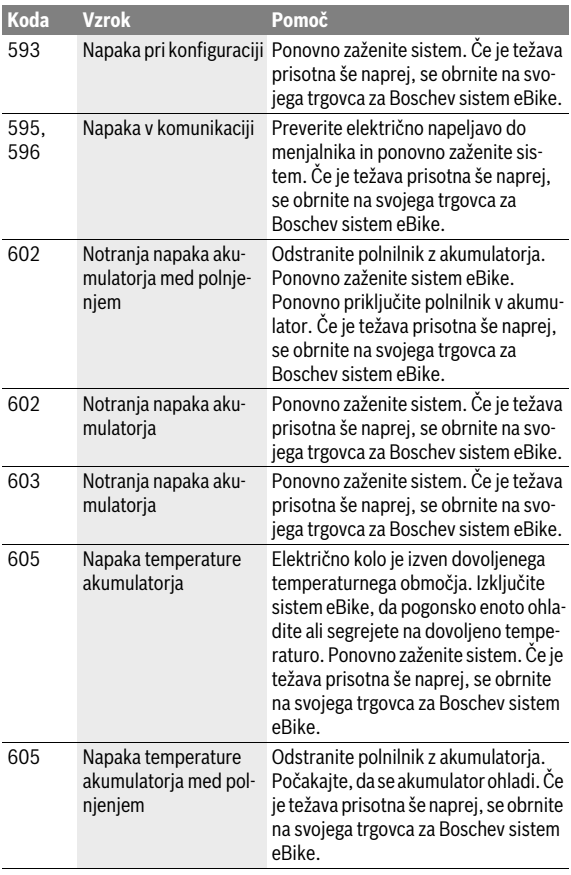

#### Slovensko – **62**

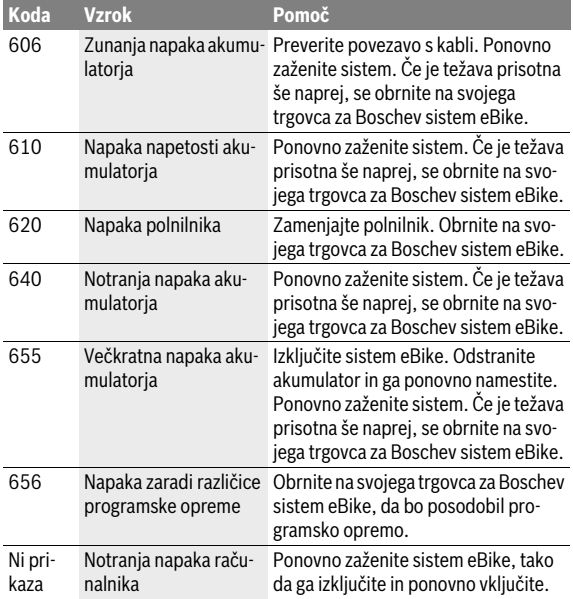

# <span id="page-62-0"></span>**Vzdrževanje in čiščenje**

Upoštevajte delovne temperature in temperature skladiščenja, ki veljajo za komponente električnega kolesa. Zaščitite pogonsko enoto, računalnik in akumulator pred ekstremnimi temperaturami (npr. pred intenzivnim soncem brez hkratnega zračenja). Ekstremne temperature lahko poškodujejo komponente (predvsem akumulator).

Zaradi nenadne spremembe pogojev v okolici se lahko steklo orosi na notranji strani. Temperatura se kmalu izravna in kondenz izgine.

Poskrbite, da bo zaslon vaše naprave Nyon vedno čist. Če je zaslon umazan, lahko pride do napačnega prepoznavanja svetlosti. V navigacijskem načinu je lahko preklop med dnevom/nočjo napačen.

Poskrbite, da bodo vse komponente vašega električnega kolesa čiste, predvsem nosilec in stiki akumulatorja. Previdno jih očistite z vlažno in mehko krpo.

Poskrbite za redno izvajanje tehničnega servisa električnega kolesa. Če zamudite servisni termin, bo računalnik 4 s po vklopu prikazoval sporočilo o tem. Proizvajalec kolesa ali prodajalec kolesa lahko termin servisa določi na podlagi časa delovanja in/ali časovnega obdobja.

Nobene komponente, vključno s pogonsko enoto, ne potopite v vodo in je ne čistite z vodo pod pritiskom.

Za čiščenje računalnika uporabljajte mehko krpo, ki ste jo navlažili z vodo. Ne uporabljajte čistilnih sredstev.

Sistem eBike je treba vsaj enkrat letno tehnično preveriti (med drugimi mehaniko, zadnjo različico sistemske programske opreme).

Dodatno lahko proizvajalec kolesa ali prodajalec kolesa termin servisa določi na podlagi časa delovanja in/ali časovnega obdobja. V tem primeru vam računalnik po vsakem vklopu 4 sekunde prikazuje datum termina za servis.

Za servis ali popravila na električnem kolesu se obrnite na pooblaščenega prodajalca s kolesi.

**Vsa popravila naj opravi zgolj pooblaščen prodajalec koles.** 

### <span id="page-63-0"></span>**Servis in svetovanje o uporabi**

Glede vseh vprašanj o sistemu eBike in njegovih komponentah se obrnite na pooblaščenega prodajalca koles.

Kontaktne podatke pooblaščenih prodajalcev koles najdete na spletni strani **www.bosch-ebike.com**

# <span id="page-63-2"></span><span id="page-63-1"></span>**Transport**

 **Če električnega kolesa ne prevažate v avtomobilu, ampak npr. na prtljažniku za kolo, snemite računalnik in PowerPack, da tako preprečite poškodbe.**

Za akumulatorje veljajo zahteve predpisov o nevarnih snoveh. Fizične osebe lahko nepoškodovane akumulatorje prevažajo po cesti, za kar ne potrebujejo posebnih dovoljenj.

Pri transportu s strani poslovnih uporabnikov ali pri transportu s strani tretjih oseb je treba upoštevati posebne zahteve glede embalaže in označevanja (npr. predpise ADR). Po potrebi naj pri pripravi pošiljke svetuje strokovnjak za nevarne snovi.

Akumulatorje pošiljajte le, če je ohišje nepoškodovano. Zalepite nezaščitene stike in akumulator zapakirajte tako, da se v embalaži ne bo premikal. Ob predaji pošiljke opozorite, da gre za nevarno snov. Prosimo, upoštevajte tudi morebitne dodatne nacionalne predpise.

V primeru vprašanj o transportu akumulatorjev se obrnite na pooblaščenega prodajalca koles. Pri prodajalcu lahko naročite tudi ustrezno transportno embalažo.

# <span id="page-64-0"></span>**Odlaganje**

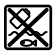

Pogonsko enoto, računalnik z upravljalno enoto, akumulator, senzor hitrosti, pribor in embalažo oddajte v okolju prijazno recikliranje.

Električnih koles in njihovih komponent ne odvrzite med gospodinjske odpadke!

#### **Samo za države EU:**

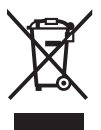

V skladu z Direktivo 2012/19/EU se morajo električne naprave, ki niso več v uporabi ter v skladu z Direktivo 2006/66/ES se morajo okvarjene ali obrabljene akumulatorske baterije/ baterije zbirati ločeno in jih okolju prijazno reciklirati.

Akumulatorsko baterijo, ki je vgrajena v računalnik, je dovoljeno odstraniti samo z namenom, da je odvržete med odpadke. Če odprete ohišje, lahko računalnik uničite.

Akumulatorske baterije in računalnike, ki niso več uporabni, oddajte pooblaščenemu prodajalcu koles.

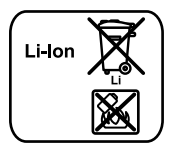

#### **Litij-ionska tehnologija:**

Prosimo, upoštevajte opozorila v razdelku ["Transport"](#page-63-2), stran Slovensko [– 64.](#page-63-2)

**Pridržujemo si pravico do sprememb.**

#### **Robert Bosch GmbH**

Bosch eBike Systems 72703 Reutlingen GERMANY

**www.bosch-ebike.com**

**1 270 020 Wsl** (2016.05) T / 66